# **Communications unifiées de Bell Aliant**

#### Téléphone PC de Guide de démarrage

**Version 10.4**

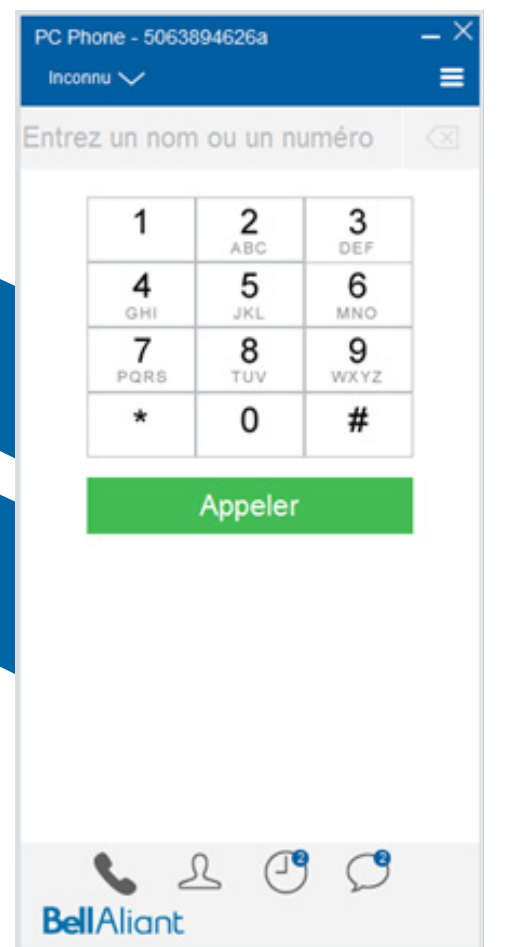

# **Téléphone PC de Bell Aliant**

Utilisez votre PC ou votre ordinateur portatif pour accéder à votre ligne téléphonique de bureau n'importe où et profitez d'une foule de fonctions évoluées.

#### **Pour commencer**

Avant d'accéder aux services de communications unifiées (CU) de Bell Aliant, vous devez effectuer les étapes suivantes :

- **1. Changez votre mot de passe dans l'Agent personnel** (vous devrez ouvrir une session dans votre Agent personnel et modifier votre mot de passe avant d'accéder à tout autre service CU) :
	- Allez à **https://personalagent.bellaliant.net.**
	- Entrez votre nom d'utilisateur. Il s'agit de votre numéro de téléphone à dix chiffres, suivi de la lettre « a » et de @nomdelentreprise.ca (votre nom de domaine unique), p. ex. **5063451234a@nomdelentreprise.ca.**
	- Entrez votre mot de passe par défaut (il s'agit de votre numéro de téléphone, p. ex. 5063451234).
	- Vous serez invité à changer votre mot de passe. Votre mot de passe doit compter au moins huit caractères, dont trois lettres.
- **2. Téléchargez et installez le logiciel client Téléphone PC de Bell Aliant :** 
	- Allez à **www.bellaliant.net/ unifiedcommunications/support.** • Accédez à la section **Téléchargement et installation.**
	- Cliquez sur **PC Phone 10 Software download** pour sauvegarder le fichier d'installation dans votre ordinateur.
- Exécutez le fichier d'installation et suivez les instructions.
- **3. Ouvrez une session dans le logiciel client Téléphone PC de Bell Aliant :**

#### **• Exécutez l'application.**

- Entrez votre code d'utilisateur CU de Bell Aliant (p. ex. 5063451234a) et votre mot de passe.
- N'oubliez pas de cocher les cases **Conserver le mot de.**

# **Accès au logiciel client Téléphone PC**

Par défaut, le logiciel client s'ouvrira et il se connectera au démarrage de votre PC. Une icône d'état s'affichera dans la barre d'état système dans le coin inférieur droit de l'écran :

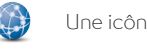

Une icône bleue indique que vous êtes connecté.

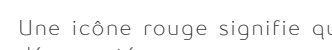

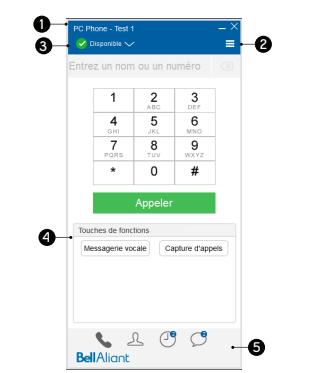

**1. Votre numéro de téléphone** – indique que vous êtes en ligne.

#### **2. Plus – affiche d'autres options :**

- **• Préférences**  Permet de modifier des paramètres courants : périphériques audio, présence, messagerie instantanée, et de créer des touches de fonction.
- **• PC Phone**  Ajout d'un contact, accès au portail des utilisateurs, déconnexion et quitter le logiciel client.
- **• Communiquer** Accès à la messagerie vocale.
- **• Affichage**  Changer les vues des contacts.
- **• Aide**  Accès au contenu d'aide.
- **3. Barre d'état**  Affiche votre état de présence et permet de changer l'état.
- **4. Touches de fonction**  Créez vos propres touches de fonction pour des numéros ou des fonctions couramment utilisés, comme la messagerie vocale (\*99).
- **5. Icônes de navigation** Navigation dans le logiciel client en sélectionnant :
	- **• Le Téléphone**  Effectuer un appel ou accéder aux touches de fonction. OO indique un nouveau message vocal.
	- **• Contacts**  Ajouter des contacts personnels ou y accéder ou faire une recherche dans le répertoire.
	- **• Historique des appels**  Consulter l'historique des appels et les filtrer en fonction des paramètres suivants: Tous, Composés, Reçus ou Manqués. *O* indique le nombre d'appels manqués.
	- **• Historique de la MI**  Consulter l'historique des messages  $instantanés$   $\bullet$  indique le nombre de messages instantanés manqués.

## **Fenêtre d'appel**

Une fenêtre d'appel s'affiche pour chaque appel en cours et offre des options pour gérer l'appel.

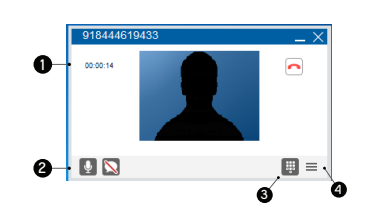

- **1. Zone principale**  Affiche la durée de l'appel, une photo du contact et l'icône de fin d'appel.
- **2. Fonctions de conversation** Discrétion, activer la vidéo et message instantané.
- **3. Affichage du clavier numérique**  Permet d'ouvrir la fenêtre du clavier pour composer un numéro.
- **4. Plus**  Affiche d'autres options pour mettre un appel en garde, transférer un appel, régler le volume.

# **Établissement d'appels**

- Cliquez sur l'icône de navigation **Le Téléphone**.
- Entrez un numéro au moyen du clavier numérique ou du clavier.
- Cliquez sur le bouton COU
- Doubl e-cliquez sur un contact à partir de l'icône de navigation **Contacts** ou **Historique des appels.**

Transformez votre appel en appel vidéo :

• Cliquez sur **Plus**, puis sur l'option **Commencer la caméra.**

**REMARQUE :** La même séquence de composition s'applique au logiciel Téléphone PC que lors de l'utilisation d'un téléphone de bureau (9, suivi du numéro à dix chiffres).

# **Création de touches de fonction**

Créez jusqu'à huit touches de fonction qui s'afficheront sous le clavier numérique, pour des numéros ou des fonctions couramment utilisés, tels que des numéros d'accès à des ponts de conférence, la messagerie vocale (\*99), la capture d'appels (\*60).

- Cliquez sur **l'icône Plus,** puis sur **Préférences** et sur les **touches de fonction.**
- Entrez les renseignements à afficher sur la touche et entrez le numéro à composer. Cliquez sur **OK.**

# **Fin des appels**

 $\overline{\mathbb{E}}$ 

- Cliquez sur Raccrocher dans la fenêtre d'appel.
- Une fois l'appel terminé, une fenêtre d'information s'affichera.

#### **ASTUCE POUR GAGNER DU TEMPS:**

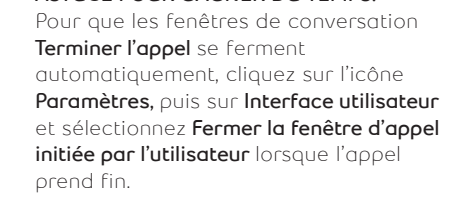

**Bell**Aliant

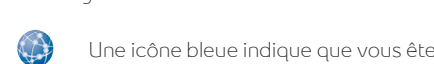

Une icône rouge signifie que vous êtes déconnecté.

• Pour accéder au logiciel client Téléphone PC, cliquez avec le bouton droit de la souris sur l'icône du globe et cliquez sur **Afficher/Masquer Téléphone PC de Bell Aliant.**

## **Réponse aux appels**

Les appels entrants afficheront une fenêtre d'appel contenant les options suivantes : **Répondre, Réponse vidéo, Message instantané** ou **Refuser.** 

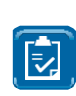

**CONSEIL:** Pour obtenir une notification des nouveaux appels dans une fenêtre contextuelle, cliquez sur le bouton **Plus,** puis sur **Préférences**  et enfin sur **Appels** pour sélectionner **Réduire la fenêtre du nouvel appel** dans la barre de tâches et sélectionnez **Afficher une notification à côté de la barre d'état système.** Cliquez sur **OK.**

# **Capture d'appels**

Cette fonction vous permet, en cours de conversation, de passer d'un appareil à un autre sans interruption.

- Cliquez sur l'icône de navigation **Le Téléphone.**
- Entrez \*60 et cliquez sur le bouton d'appel.

## **Mise en garde des appels**

- Cliquez sur le bouton **Plus** dans la fenêtre d'appel, puis sur Garde.
- Le bouton Garde s'affiche dans la barre de fonction. Cliquez sur ce bouton pour reprendre l'appel.

## **Activation/désactivation du mode discrétion**

- Cliquez sur **Silencieux** dans la fenêtre d'appel.
- Le bouton Silencieux s'affiche avec une barre oblique inverse rouge lorsque la conversation est en mode discrétion.

## **Transfert d'appels**

- Dans la fenêtre d'appel, cliquez sur le bouton **Plus,** puis sur **Transférer** afin d'ouvrir la fenêtre de transfert d'appels pour cliquer sur un contact, chercher le contact dans le répertoire ou entrer un numéro au moyen du clavier numérique.
- Cliquez sur **Annoncer** pour parler à l'autre interlocuteur avant d'effectuer le transfert.
- Cliquez sur **Ne pas annoncer** pour transférer l'appel sans parler à l'autre interlocuteur.

# **Conférences téléphoniques**

- Dans la fenêtre d'appel, cliquez sur le bouton **Plus,** puis sur **Garde.**
- Dans le logiciel client Téléphone PC, effectuez un autre appel au moyen du clavier téléphonique ou des contacts.
- Une fois le nouvel appel établi, cliquez sur le bouton **Plus**  dans la fenêtre d'appel, puis sur **Fusionner les appels.**

### **Ajout un amis aux contacts**

- Cliquez sur l'icône de navigation Contacts.
- Cliquez sur + pour ouvrir la fenêtre de détails du contact.
- Entrez les données du contact.
- Cliquez sur Enregistrer pour **Enregistrer** vos changements.

### **Suppression de contacts personnels**

- Sélectionnez le contact que vous souhaitez supprimer.
- Cliquez avec le bouton droit de la souris et sélectionnez Supprimer. Cliquez sur Oui.

# **Utilisation du répertoire**

- Cliquez sur l'icône de navigation **Contacts.**
- Cliquez sur l'onglet Répertoire et tapez le nom de la personne que vous voulez retrouver dans le champ de recherche.
- Des noms correspondant à votre recherche s'afficheront.
- Cliquez sur le contact avec le bouton droit de la souris et cliquez sur Appeler.
- Pour enregistrer le contact dans votre répertoire personnel, cliquez sur +, modifiez l'information voulue et cliquez sur Enregistrer.

**REMARQUE**: Les recherches dans le répertoire  $\mathbb{E}$ seront limitées aux autres utilisateurs CU du nom de domaine de votre entreprise, sauf si votre entreprise a décidé de l'intégrer à l'annuaire Microsoft Active Directory.

# **Organisation de vos contacts**

- Cliquez sur le bouton **Plus**, sélectionnez **PC Phone** et cliquez sur **Modifier des groupes.**
- Cliquez sur **<Ajouter un nouveau groupe>**, tapez le nom du groupe que vous souhaitez ajouter et appuyez sur la touche Entrée.
- Affectez vos contacts personnels au groupe.
- Cliquez sur le nom d'un contact personnel avec le bouton droit de la souris dans **Contacts**, puis sélectionnez **Modifier.**
- Cliquez sur le menu déroulant Groupe, sélectionnez le nom du groupe et cliquez sur **Enregistrer.**

#### **Présence**

- La fonction de présence offre un moyen facile et efficace de voir vos collègues et d'informer d'autres utilisateurs lorsque vous êtes au téléphone, à l'extérieur du bureau ou à votre poste de travail.
- Pour voir l'état de présence d'autres utilisateurs, il faut les ajouter à vos **Contacts** (voir la rubrique Ajout d'un contact personnel).
- La présence des utilisateurs sera représentée sous forme d'une icône qui correspondra à leur état et le libellé de l'état s'affichera sous leur nom.

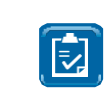

**REMARQUE:** La fenêtre Détails des contacts personnels doit inclure une adresse SIP complète et la case **Afficher la disponibilité** au bas de la fenêtre doit être cochée.

# **Envoi de messages instantanés**

- Cliquez sur le nom d'un contact personnel avec le bouton droit de la souris dans Contacts, puis sur **Envoyer MI.**
- La fenêtre de conversation MI s'affichera, tapez le message et appuyez sur la touche Entrée.

# **Envoi et réception de fichiers**

- Cliquez sur le nom d'un contact personnel avec le bouton droit de la souris et cliquez sur **Envoyer un fichier.**
- Cherchez et sélectionnez le fichier à envoyer et cliquez sur Ouvrir.
- Le fichier sera envoyé à l'utilisateur au moyen de la fenêtre de conversation MI.

# **Affichage de l'historique des appels**

Le logiciel client Téléphone PC enregistre tous les appels entrants, sortants et manqués.

- Cliquez sur l'icône de navigation **Historique des appels.**
- Utilisez les onglets dans le haut pour voir tous les appels, les appels composés, les appels reçus ou les appels manqués.

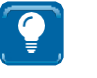

**CONSEIL:** Ajout d'un contact à partir de l'historique des appels. Cliquez sur l'appel avec le bouton droit de la souris, cliquez sur Ajouter le contact, modifiez l'information voulue et cliquez sur **Enregistrer.**

## **Configuration du casque**

- Cliquez sur le bouton Plus, puis sur **Préférences** et sur **Périphériques audio.**
- Sélectionnez les périphériques audio voulus. Si le casque ne figure pas dans la liste, consultez le guide d'installation du casque pour votre PC.

**REMARQUE:** Le logiciel client Téléphone PC ne prend pas actuellement en charge les fonctions de contrôle d'appel sur un casque (c'est-à-dire la réponse à un appel au moyen du casque).

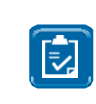

# **Module d'extension Microsoft Outlook**

Le module d'extension est installé et activé par défaut. Vous pouvez l'activer ou le désactiver à partir du volet **Préférences.** Vous trouverez ci-dessous les fonctions courantes associées au module d'extension :

- **1. Importation de contacts :**
	- Pour importer des contacts Microsoft Outlook, le module d'extension doit être désactivé en cliquant sur le bouton **Plus**, puis sur **Préférences** et sur **MS Office;** assurez-vous aussi que la case Activer module d'extension Outlook n'est pas cochée. Cliquez sur **OK**.
	- Cliquez sur le bouton **Plus,** puis sur **PC Phone** et puis sur **Importer les contacts.**
	- Cliquez sur **Importer.** Le volet d'importation des contacts Outlook s'affichera après un bref délai.
	- Sélectionnez une entrée dans le volet d'importation.
	- Sélectionnez un groupe dans le menu déroulant **Groupe** ou <aucun>.
	- Cliquez sur **Ajouter les contacts** pour les ajouter à vos contacts personnels.
	- Vous pouvez importer de multiples contacts en même temps en sélectionnant de multiples entrées (en appuyant sur la touche Maj ou sur la touche Ctrl tout en cliquant).
	- Après avoir importé les contacts, activez le module d'extension en effectuant la première étape.

#### **2. Gestion des contacts :**

- Lorsque vous ajoutez un nouveau contact dans Outlook, entrez les détails de la communication en ligne et sélectionnez **Conserver une copie de ce contact dans le répertoire du Téléphone PC de Bell Aliant.** Le contact sera également ajouté au logiciel client Téléphone PC.
- Lorsque vous ajoutez un nouveau contact dans le logiciel client Téléphone PC, le contact sera également mis à jour dans Outlook.

#### **3. Effectuer un appel à partir d'Outlook :**

• Effectuez un appel à partir d'Outlook en cliquant avec le bouton droit de la souris sur un courriel ou sur un contact; cliquez sur **Appeler** et cliquez sur le numéro à composer.

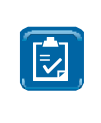

**REMARQUE**: Outlook doit être redémarré pour que les changements soient en vigueur. Le module d'extension Outlook est pris en charge dans Outlook 2003, 2007, 2010, 2013 et Office 2013 (versions à 32 bits et à 64 bits).